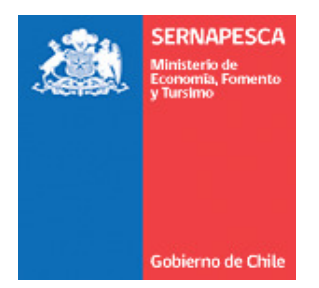

# **Manual de Usuario SIBE Sistema de Bitácora Electrónica SERNAPESCA 2014**

**Versión 0.1 Fecha: 28-11-2014** 

**Página 1 de 29**

#### **TABLA DE CONTENIDOS**

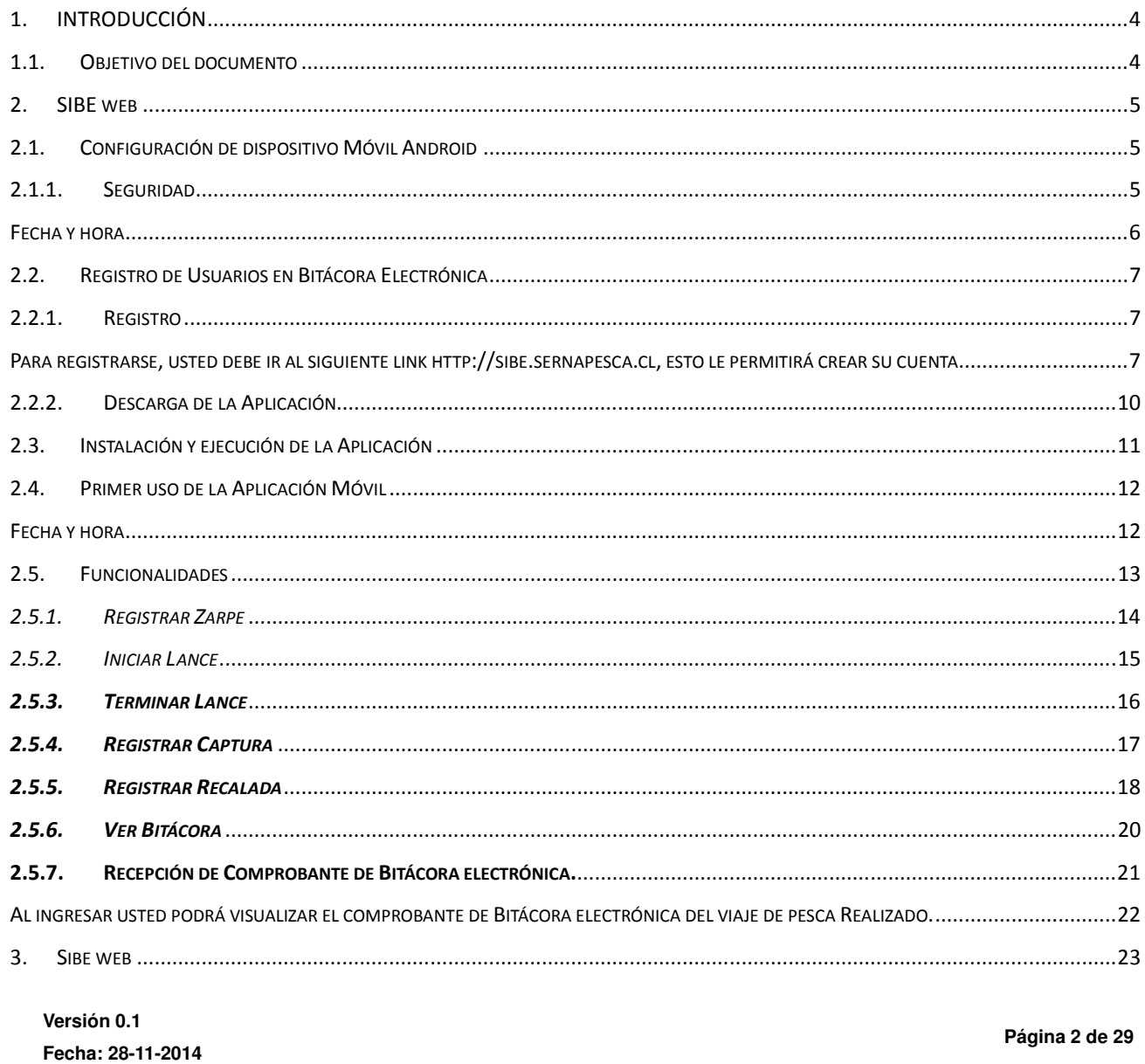

agı

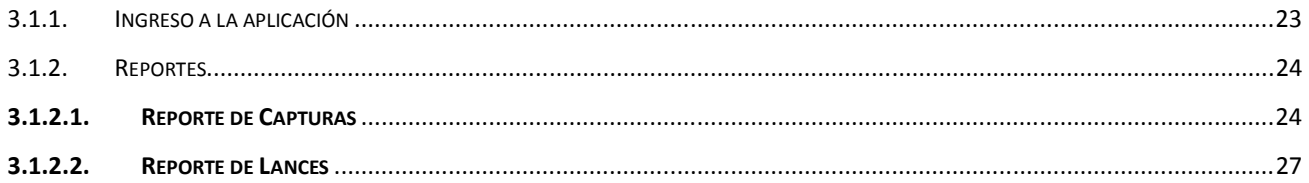

## **1. INTRODUCCIÓN**

En el ámbito de las obligaciones que impone la Ley General de Pesca y Acuicultura (LGPA), se encuentra lo establecido en el artículo 63, el cual establece la obligatoriedad de los armadores pesqueros industriales y artesanales, de informar a Sernapesca, sus capturas y desembarques en conformidad a las directrices que entrega la propia ley.

En dicho contexto, Sernapesca diseña, evalúa y pone en marcha el Sistema de Bitácora Electrónica (SIBE), exigencia impuesta por el artículo 63, letra a, cuyo texto señala: "Las capturas se deberán registrar e informar en la bitácora de pesca que cada armador deberá llevar a bordo. En el caso de los armadores industriales dicha bitácora será electrónica y deberá tener la capacidad de informar las capturas lance a lance. Un reglamento determinará la información que deberá contener la bitácora, la que al menos comprenderá la captura por lance de pesca u otra de conformidad con la operación pesquera, la fecha y ubicación del lance de pesca. El Servicio determinará la oportunidad y las condiciones de la entrega de la información de captura.

### **1.1. Objetivo del documento**

El presente documento tiene por objetivo describir como se utiliza la aplicación Android del SIBE, acorde a lo establecido en la LGPA, artículo 63, letra A.

#### **Ámbito**

El ámbito de esta funcionalidad corresponde a la incorporación e implementación de una bitácora electrónica para el ingreso de las capturas estimadas, y realizadas por una embarcación pesquera en una operación de pesca, y el posterior envío de ésta a SERNAPESCA en forma electrónica.

SIBE tiene dos componentes principales, la primera una **aplicación web** que permitirá al armador registrar y acceder a la información de los viajes y estimaciones de capturas realizadas, registradas y enviadas a SERNAPESCA, la segunda una **aplicación Android,** la cual puede ser instalada en tablet y celulares Smartphone.

**Versión 0.1 Fecha: 28-11-2014** 

### **2.** SIBE web

# **2.1. Configuración de dispositivo Móvil Android**

### **2.1.1. Seguridad**

A fin de realizar la instalación de la aplicación Móvil SIBE y por no provenir de Google Play, usted deberá configurar su dispositivo para autorizar su instalación.

### **IMPORTANTE: SI NO REALIZA ESTE PROCEDIMIENTO NO PODRÁ INSTALAR LA APLICACIÓN.**  Pasos:

• En el dispositivo abra la opción **Configuración o Ajustes** dependiendo del equipo.

- Seleccione la opción **Personal** (en algunas versiones, este nivel no está)
- Elija la opción **Seguridad**
- Marque la opción **Orígenes desconocido o Fuentes desconocidas**
- **Importante** : Un vez concluida la instalación debe volver a desactivar esta opción.

#### Ejemplo 1

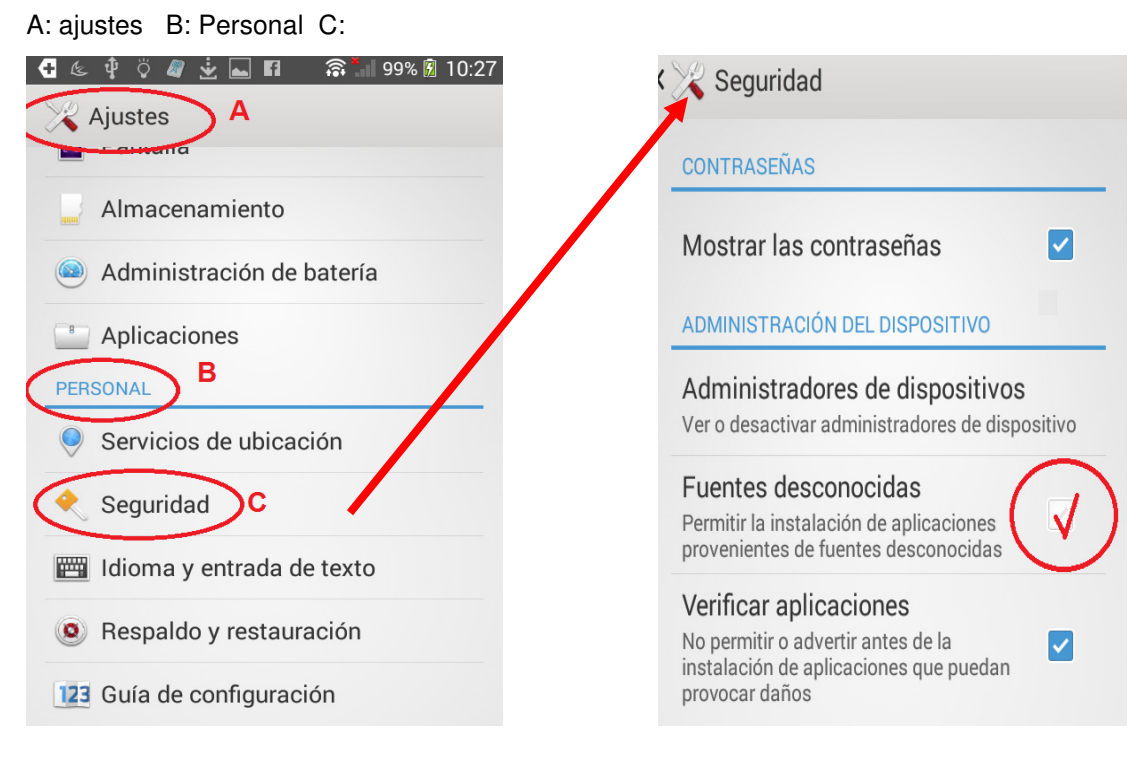

**Versión 0.1 Fecha: 28-11-2014** 

#### Ejemplo 2

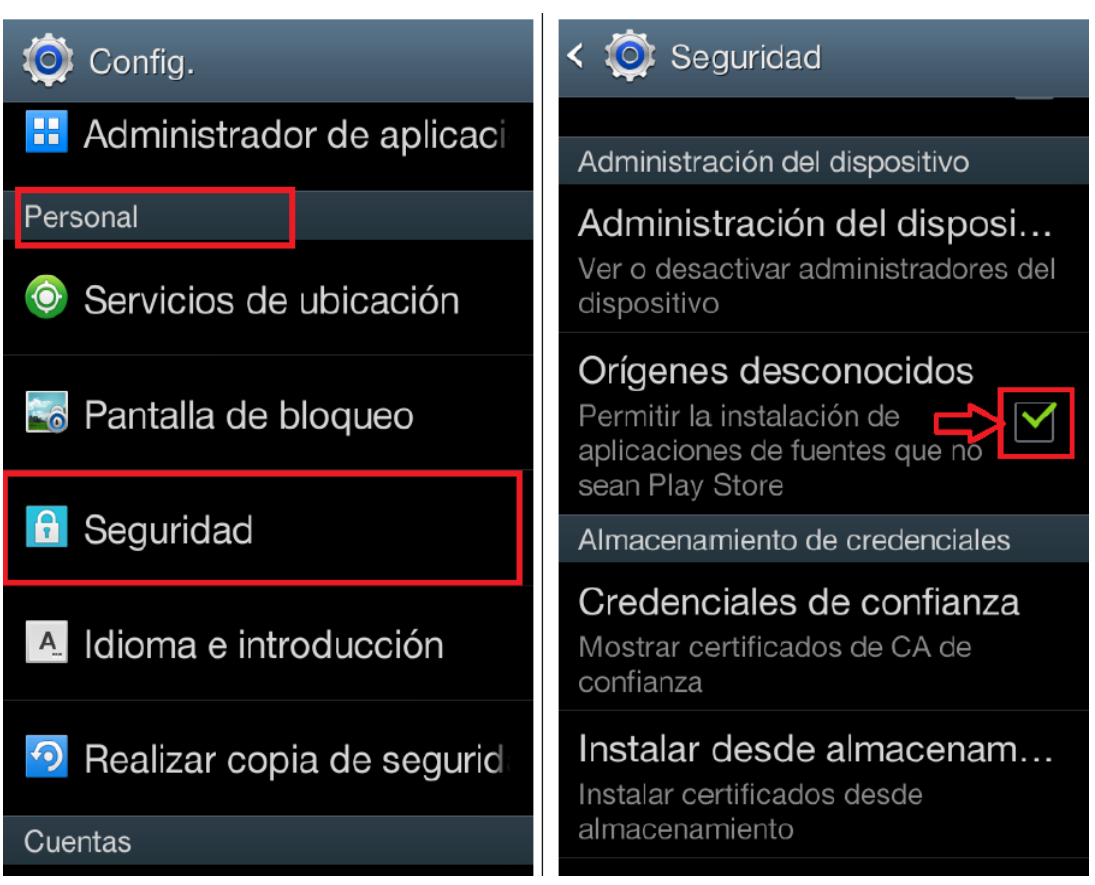

### Fecha y hora

En esta sección es muy necesario señalar que, es de absoluta responsabilidad del usuario actualizar el dispositivo con fecha y hora correctas, para ello la secuencia de actualización es la siguiente:

#### Debe revisar fecha y hora

De acuerdo a la configuración de su dispositivo, la fecha y hora actual es 06/10/2014, 12:03 hrs.

Recuerde que es de su responsabilidad procurar que la fecha y hora de su dispositivo sean correctas.

**OK** 

#### **Versión 0.1 Fecha: 28-11-2014**

#### Pasos

- En el dispositivo abra la opción **Configuración**.
- Seleccione la opción **Sistema**
- Elija la opción **Fecha y hora**
- Marque la opciones: Fecha y hora automática Zona horaria automática

**Página 6 de 29**

### **2.2. Registro de Usuarios en Bitácora Electrónica**

# **2.2.1. Registro**

Para registrarse, usted debe ir al siguiente link**, http://sibe.sernapesca.cl** esto le permitirá crear su cuenta

Presione el botón "Crear Cuenta" ubicado en la esquina superior derecha

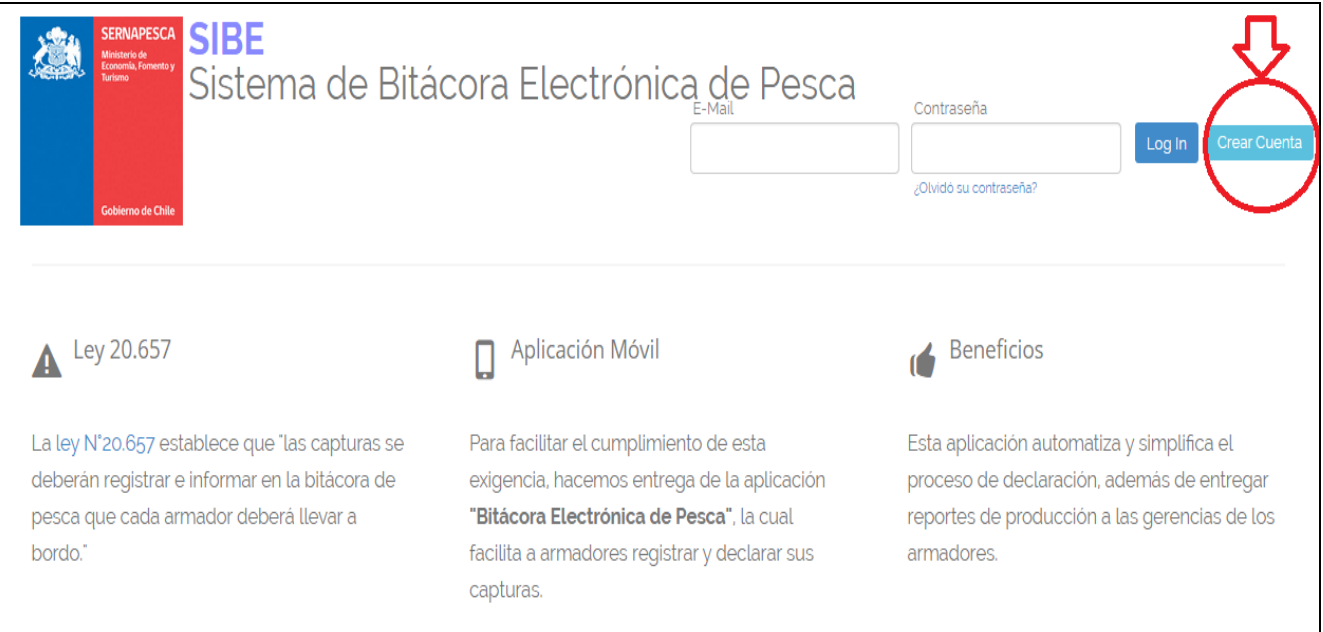

Al presione el botón "Crear Cuenta" se desplegará el formulario de registro que le permitirá crear su cuenta.

Cada Armador solo tendrá **una cuenta**.

- Correo electrónico
- $\checkmark$  Clave sistema SIBE
- $\overline{\smash{\big)}\,}$  Nombre y apellido
- $\checkmark$  RUT del armador

Tal cual se muestra en la figura de la página siguiente

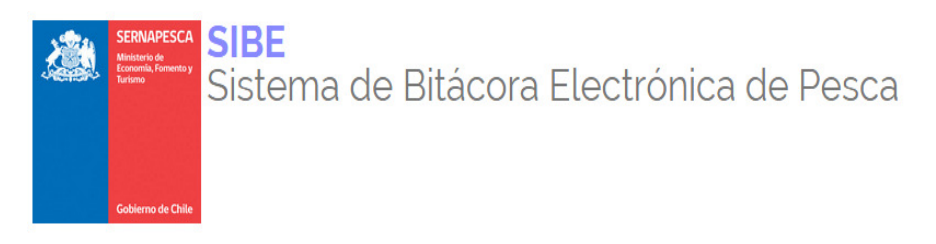

¡Regístrate!

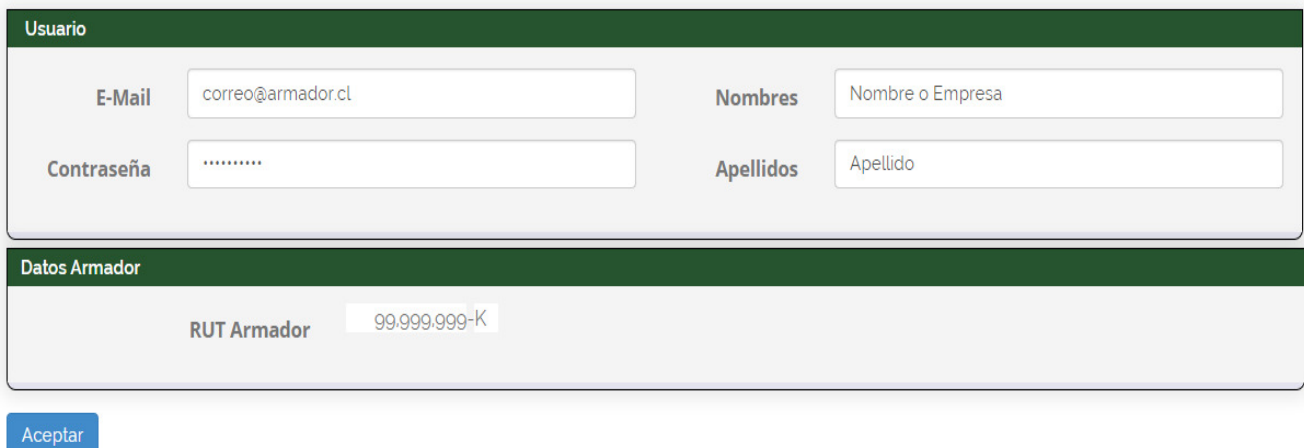

Cuando concluya presione Aceptar, el sistema validará que el RUT del armador sea válido y le enviará un correo electrónico con instrucciones para activar su cuenta.

#### **Activación de la cuenta**

Una vez terminado el registro debe revisar su correo electrónico, a fin de verificar si recibió la respuesta confirmando la activación de la cuenta.

Registrar la dirección de correo como " correo seguro" a fin de evitar que futuros correos se vayan a la carpeta SPAM.

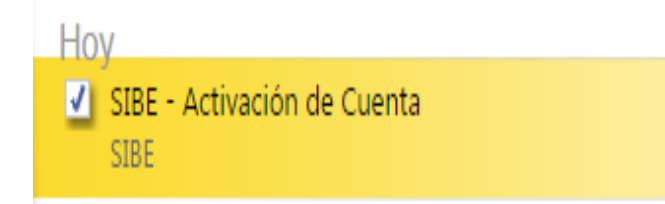

Dentro del correo encontrará un vínculo, el que debe presionar para activar su cuenta y terminar con el proceso de registro. Haga doble click en el link indicado con la flecha roja, para activar su cuenta

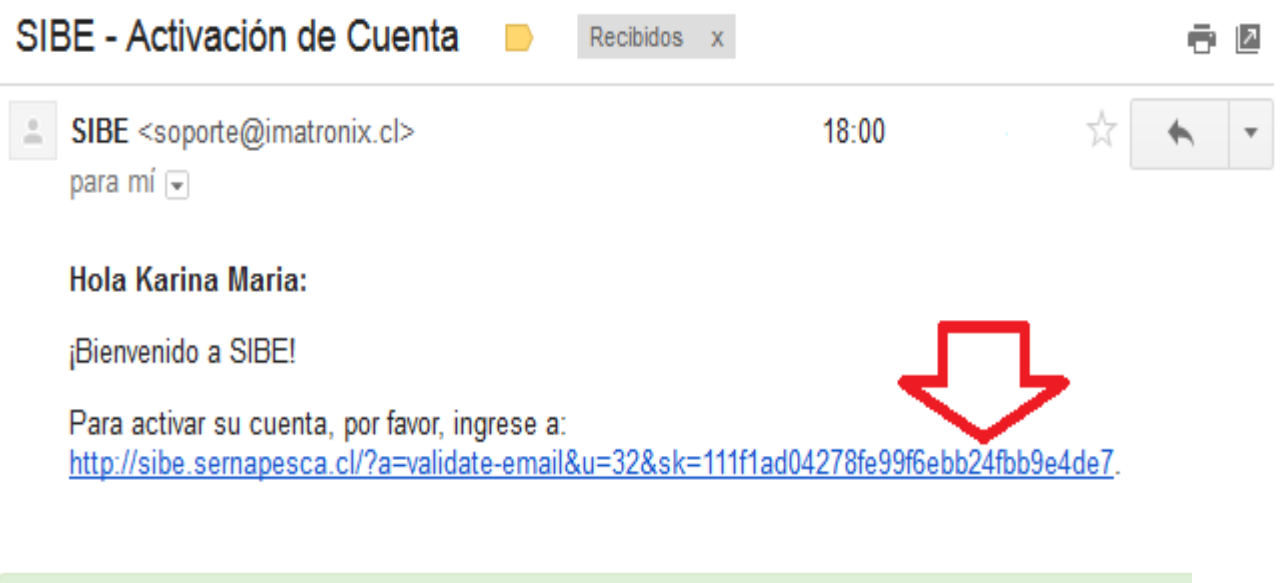

# Cuenta Activada

Para descargar la aplicación Android, ingrese desde su móvil aquí.

Una vez hecho esto, su cuenta será activada y podrá usarla para ingresar a SIBE Móvil una vez instlada la aplicación

### 2.2.2. Descarga de la Aplicación

Una vez que esté registrado y activado, ingrese desde su dispositivo móvil a http://sibe.sernapesca.cl, con el navegador de su preferencia y presione el botón "**Descargar App**" que se encuentra al final de la página.

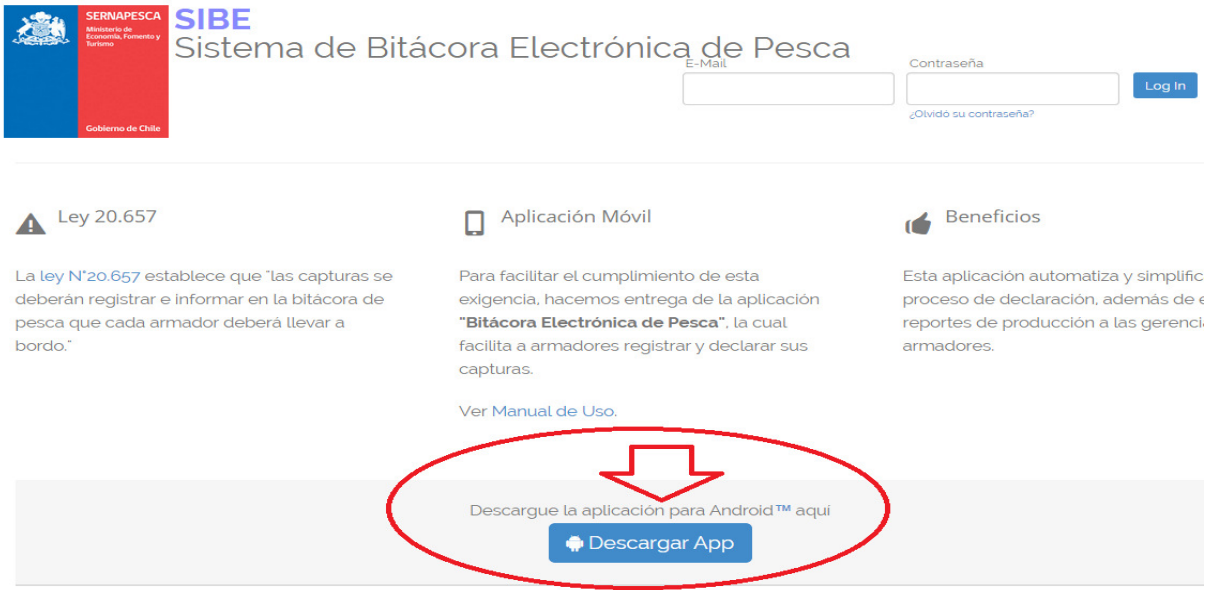

IMPORTANTE: Al descargar la app, en algunos navegadores puede aparecer un mensaje indicando que "Este tipo de archivo puede dañar su dispositivo. ¿Quieres descargar sibe.apk de todas formas?". Apretar "Aceptar".

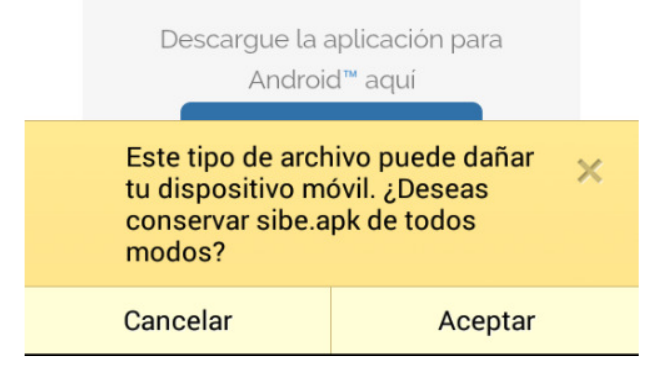

# **2.3. Instalación y ejecución de la Aplicación**

Una vez descargada la aplicación en su dispositivo móvil puede proceder a instalarlo presionando sobre el archivo "**sibe.apk**" en el área de notificación de su dispositivo.

Otra forma de acceder al archivo "sibe.apk" de instalación es accediendo a: "**Aplicaciones** > **Descargas**" y presionando sobre el archivo "**sibe.apk**"

Se desplegará el menú de instalación.

Presione "**Instalar**" y espere a que la aplicación se termine de instalar en el dispositivo.

Una vez instalada, el dispositivo arrojará el siguiente mensaje: "**Aplicación Instalada**"

Para abrir o ejecutar la aplicación seleccione la opción "**Abrir**".

También puede abrir la aplicación instalada desde el menú "**Aplicaciones**" donde aparecerá el ícono de Sernapesca para iniciar la aplicación*.* 

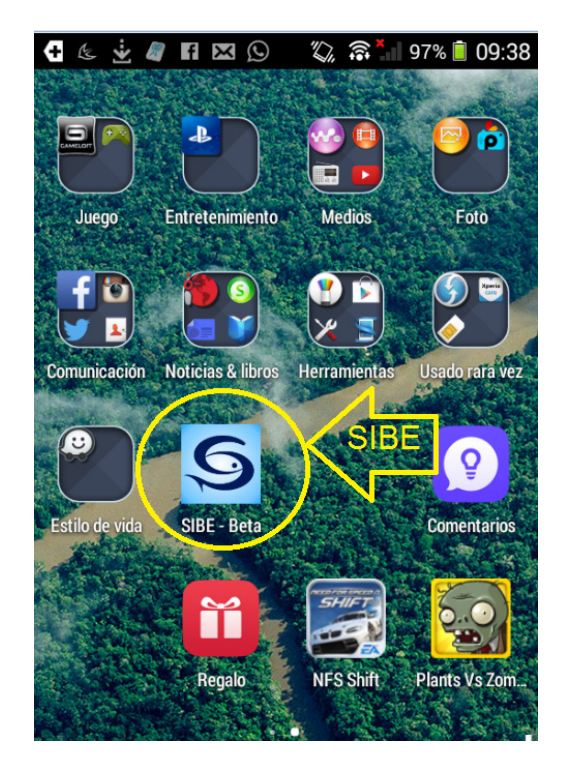

**Versión 0.1 Fecha: 28-11-2014** 

## **2.4. Primer uso de la Aplicación Móvil**

Para acceder a la aplicación por primera vez en su dispositivo móvil debe ingresar el usuario y contraseña, recuerde que sólo podrá acceder a la aplicación si se ha registrado y ha validado su cuenta. **Tras el primer uso, no se volverá a solicitar su email y contraseña.** 

IMPORTANTE: Antes de continuar con este paso, asegúrese que su dispositivo esté conectado a internet. El login siempre debe realizarse con conexión a internet.

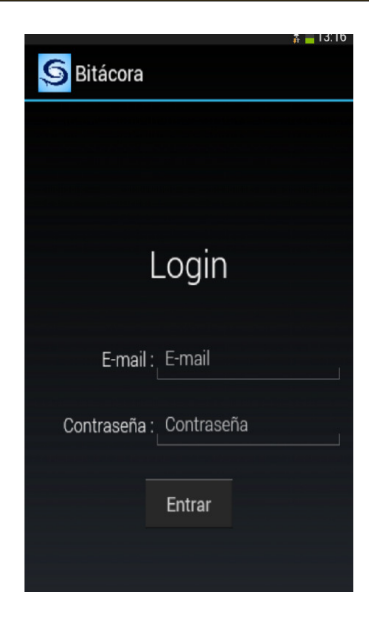

**E-mail**: debe ingresar el correo electrónico con el cual el armador o titular se registró en el SIBE.

**Contraseña**: debe ingresar la misma contraseña con la que se registró.

### Fecha y hora

En esta sección es muy necesario señalar que, es de absoluta responsabilidad del usuario actualizar el dispositivo con fecha y hora correctas, para ello la secuencia de actualización es la siguiente:

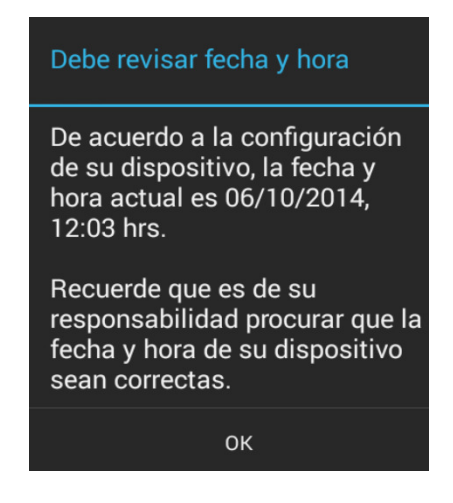

**Versión 0.1 Fecha: 28-11-2014** 

#### Pasos

- En el dispositivo abra la opción **Configuración**.
- Seleccione la opción **Sistema**
- Elija la opción **Fecha y hora**
- Marque la opciones:

Fecha y Hora automática

Zona horaria automática

**Página 12 de 29**

# **2.5. Funcionalidades**

Una vez ingresado al sistema, estará en el menú principal desde donde podrá acceder a las opciones disponibles durante la operación de pesca.

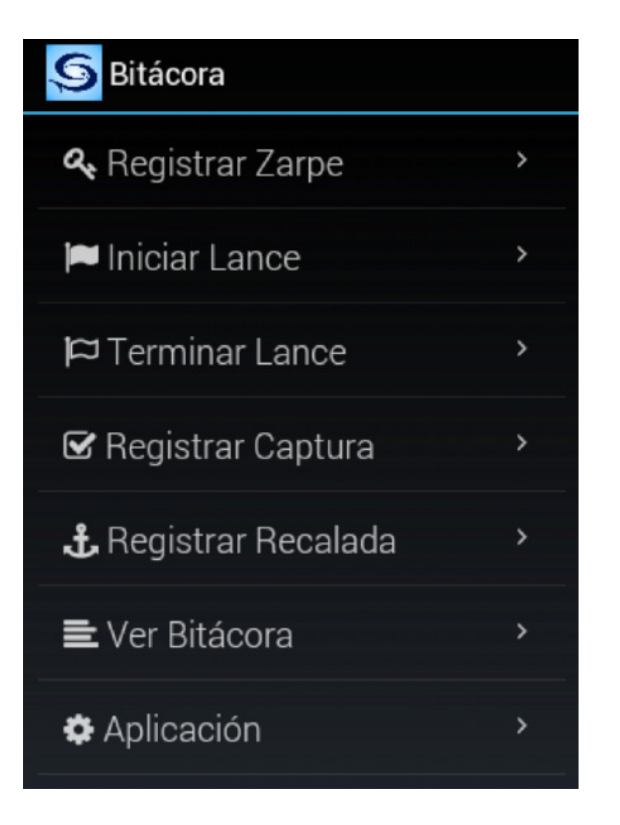

**Registrar Zarpe:** Permite registrar los datos relevantes del zarpe y la identificación del capitán

**Iniciar Lance**: Registra automáticamente fecha, hora y coordenadas geográficas, donde se inicia el lance, sólo se debe agregar el arte de pesca a utilizar.

**Terminar Lance:** Registra automáticamente fecha, hora y coordenadas geográficas, donde finaliza el lance.

**Registrar Captura:** Registra las capturas realizadas durante el o los lances realizados, y que serán estimadas por el patrón o capitán de pesca.

**Registrar Recalada** Registra los datos relevantes de la recalada, al realizar esta operación se confirma toda la información registrada de los lances realizados y capturas estimadas, productos de la operación de pesca, para finalmente enviarla a SERNAPESCA

**Ver Bitácora** Permite ver y revisar la información registrada en cada lance y su captura, es conveniente de utilizar para verificar la autenticidad de ésta, previo a su despacho.

# 2.5.1. Registrar Zarpe

Para registrar un zarpe, presione sobre la opción del menú "Registrar Zarpe", en dicha opción deberá ingresar la siguiente información:

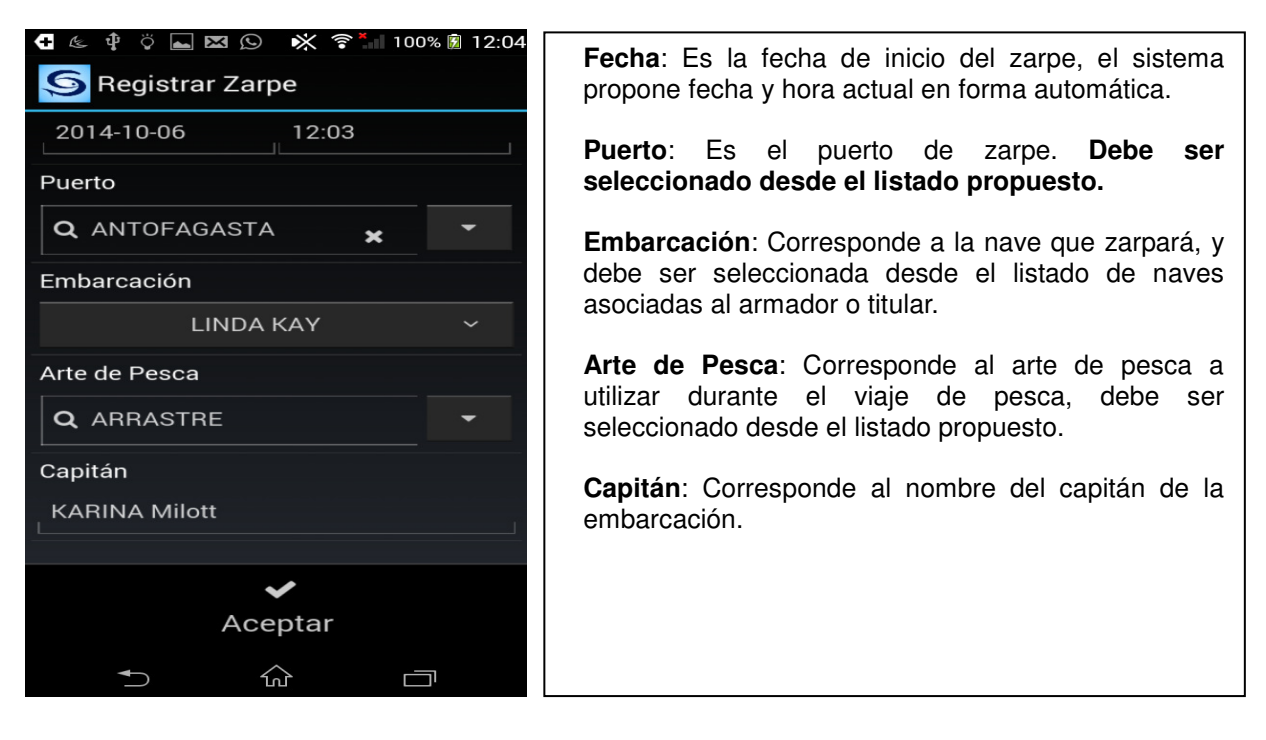

Una vez ingresada la información solicitada, presione "Aceptar", al realizar esta acción el zarpe quedará registrado y podrá iniciar el registro de lances y capturas estimadas.

### 2.5.2. Iniciar Lance

La opción iniciar lance permite capturar directamente desde el GP en forma automática la **posición geográfica,** desde donde se inicia el lance de pesca o en su defecto ingresarla si el sistema GP no logra recuperarlas.

La secuencia normal del proceso para artes **distintos de Palangre** es:

- Iniciar Lance
- Terminar Lance
- Registrar Captura

Importante : una vez iniciado un lance debe "terminar lance" antes de iniciar el siguiente lance.

**Palangre**: Permite el registro de lances en forma secuencial, sin requerir el "término del lance antes de comenzar el siguiente. Es decir puede iniciar varios lances y cerrarlos en forma posterior.

A modo de ejemplo puede señalarse:

- Iniciar Lance 1
- Iniciar Lance 2
- Iniciar Lance "n"
- Terminar Lance 1
- Registrar captura Lance 1
- Terminar Lance 2
- Registrar captura Lance 2
- Terminar Lance n
- Registrar captura Lance n

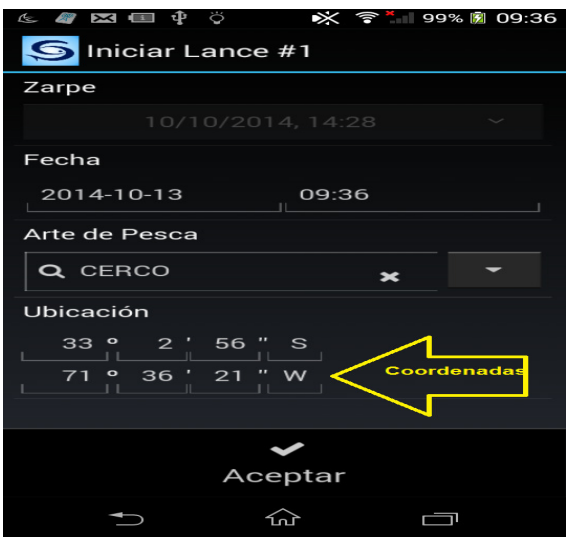

Al iniciar un lance de pesca, presione sobre la opción del menú "**Iniciar Lance**", el sistema le solicitará ingresar la siguiente información:

**Fecha**: Corresponde a la fecha de inicio del lance, y aparece en forma automática.

**Arte de Pesca**: Lo debe seleccionar del listado que mostrara SIBE. No obstante, si al zarpar ya seleccionó arte de pesca, por defecto mostrará el que ya eligió.

**Ubicación**: Debe confirmar las coordenadas geográficas del punto donde se inicia el lance, o ingréselas si no aparecen automáticamente.

Una vez ingresada la información solicitada, presione "Aceptar", se guardará el lance.

# **2.5.3. Terminar Lance**

Al finalizar un lance de pesca, presione sobre la opción del menú "Terminar Lance", así el sistema registrará la fecha, hora y coordenadas en la cual se terminó el lance.

El sistema le solicitará ingresar la siguiente información:

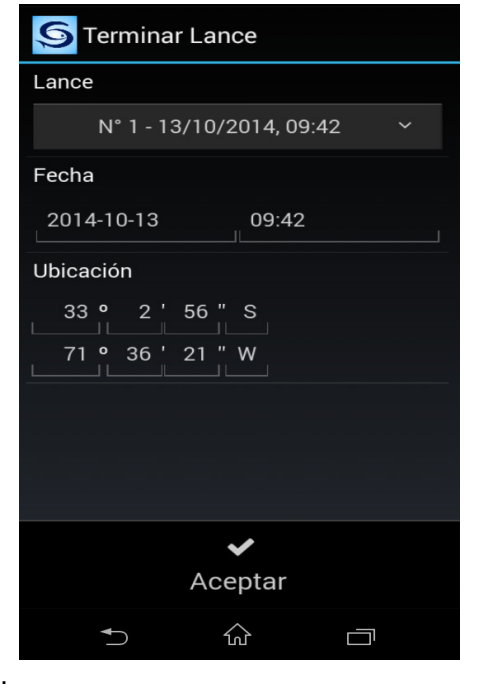

**Lance**: Seleccione desde el listado el lance que está terminando.

**Fecha**: Corresponde a la fecha de termino del lance, la cual captura automáticamente de la fecha del equipo.

**Ubicación**: Ingrese o confirme las coordenadas geográficas del punto donde se termina el lance.

Una vez ingresada la información solicitada, presione "Aceptar"

# **2.5.4. Registrar Captura**

Para registrar la captura de un lance de pesca, presione sobre la opción del menú "Registrar Captura".

El sistema le solicitará ingresar la siguiente información:

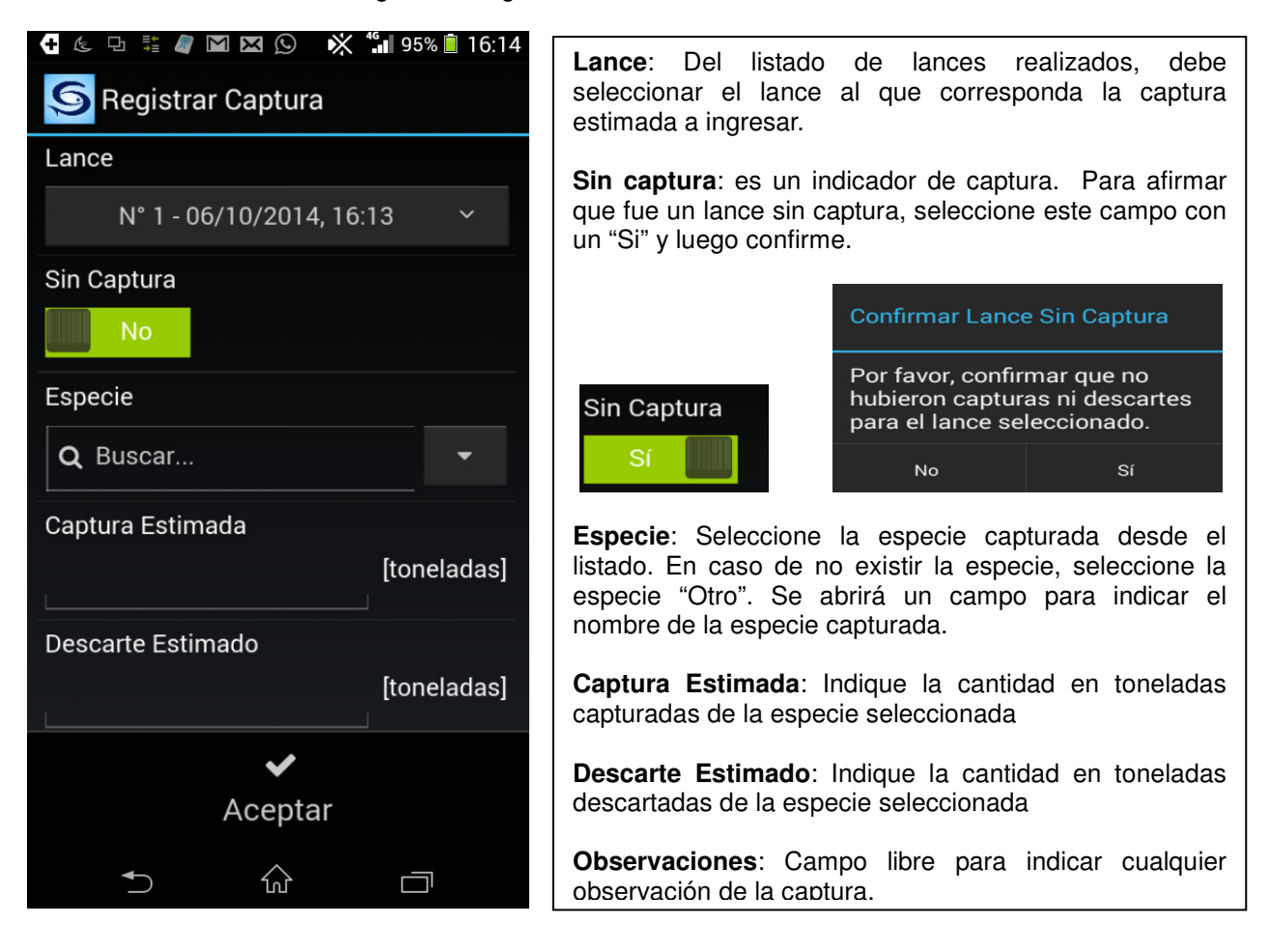

Una vez ingresada la información solicitada, presione "Aceptar".

El sistema preguntará si desea efectivamente registrar la captura. Presione "Si" para confirmar los datos, "No" para volver a la pantalla anterior, y realizar las modificaciones que estime pertinente.

Para registrar más de una especie en un lance de pesca debe volver a la opción del menú "Registrar Captura" seleccionar el lance e ingresar los datos solicitados.

## **2.5.5. Registrar Recalada**

Para registrar una recalada, presione sobre la opción del menú "Registrar Recalada", el sistema le solicitará ingresar la siguiente información:

**Fecha**: Corresponde a la fecha de la recalada. **Puerto**: Seleccione el puerto de recalada.

Una vez ingresada la información solicitada, presione "Aceptar".

El sistema le entregará un resumen de todos los lances y capturas realizadas durante el viaje de pesca para su revisión.

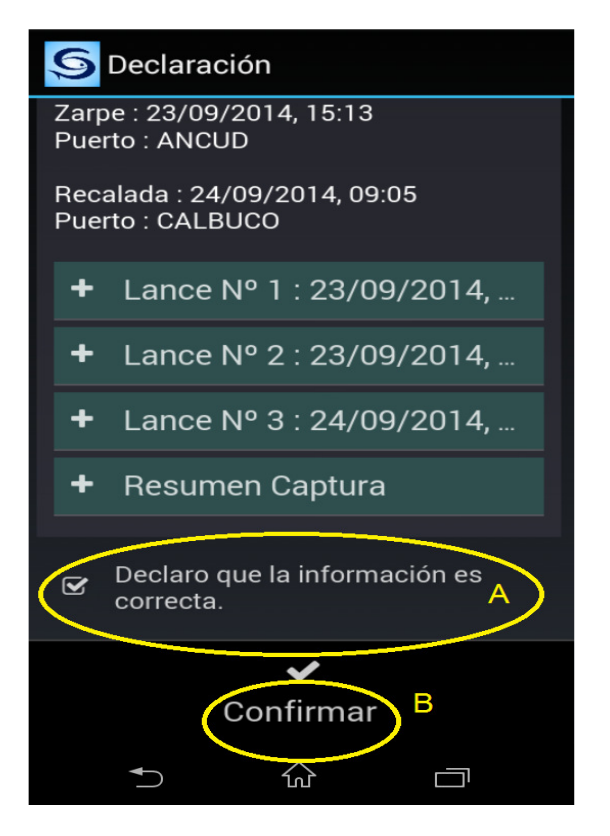

#### **Declaración**:

Opción que presenta la bitácora a fin de que sea revisada toda la información que ya se ha ingresado, si lo realizado está correcto, debe marcar la **declaración (A)** para confirmar su veracidad de la información ingresada; luego debe marcar **Confirmar (B)** proceder el envío a SERNAPESCA.

**Importante: La información será enviada a SERNAPESCA al momento que cuente con cobertura de internet, si no es así, los datos quedarán a la espera de conexión.** 

**AÚN EN ESTA SITUACIÓN PUEDE INICIAR UN NUEVO VIAJE EN LA APLICACIÓN.** 

Para revisar cada lance y su captura, debe presionar el signo más ("+"), de esta forma se desplegará la información detallada del lance, tal como muestra la figura siguiente:

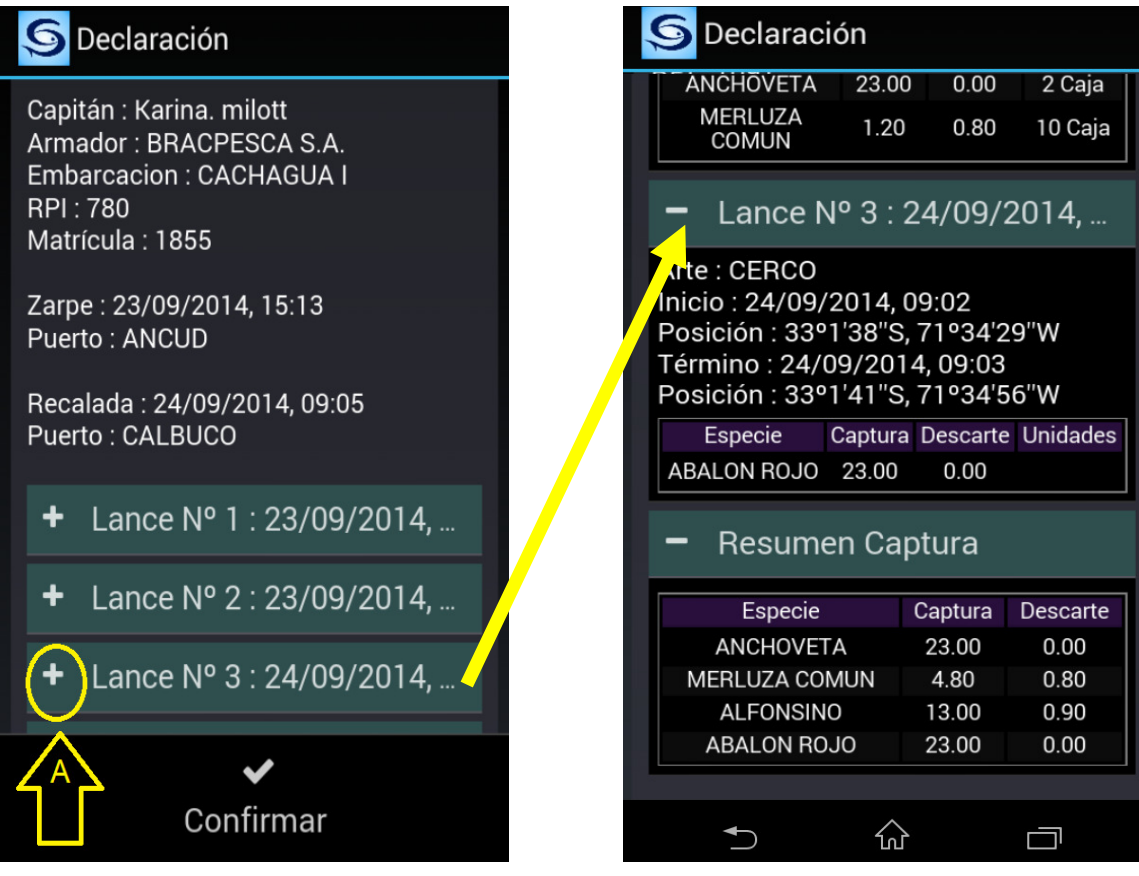

### **2.5.6. Ver Bitácora**

Para visualizar la información consignada de los lances y capturas registradas en la aplicación, presione la opción del menú "Ver Bitácora".

Dicha opción desplegará los datos del zarpe, y cada uno de los lances los lances con las capturas estimadas para su revisión.

Si ha cometido un error al ingresar la información de capturas o descartes, puede corregirlas, posicionándose en la fila de la especie (A), lo llevará al detalle de la captura de la especie seleccionada, al posicionarse en el dato erróneo podrá corregirlo.

**IMPORTANTE: Solo es posible corregir los datos antes de confirmar la declaración, previo a la recalada.** 

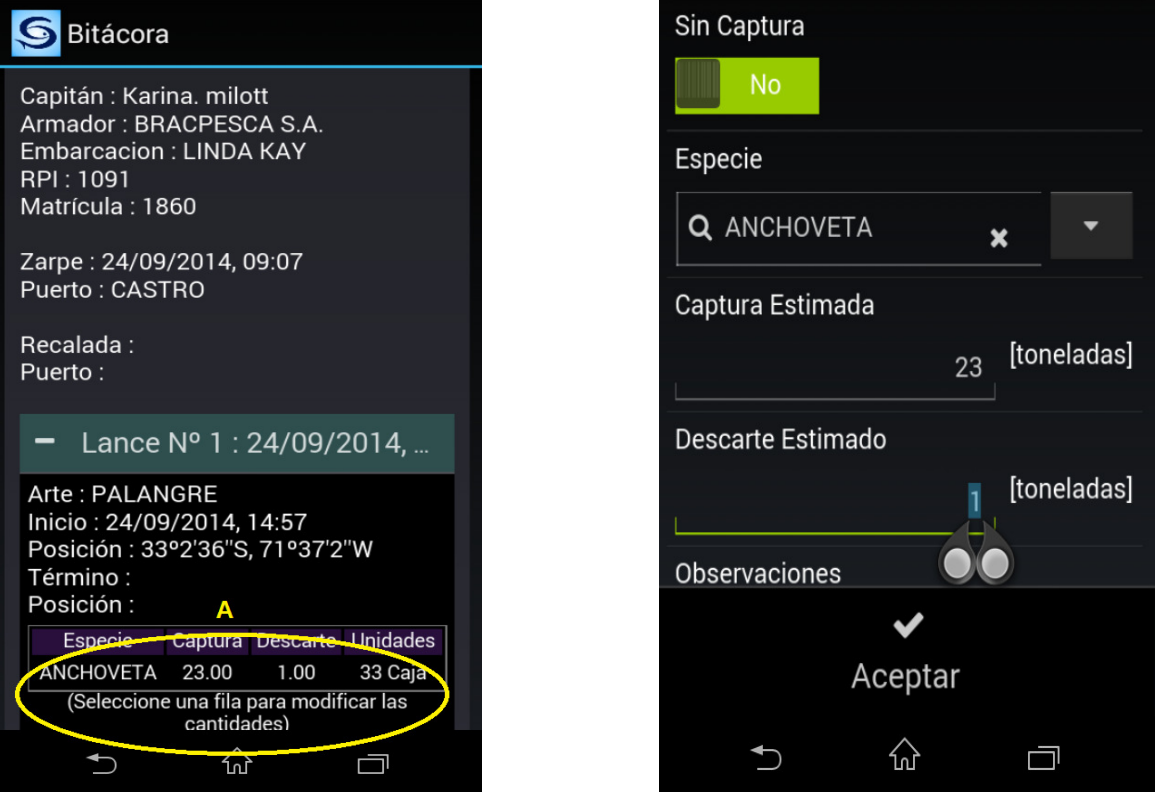

Una vez confirmada y aceptada la información de la operación de pesca, se producirá el envío de esta hacia Sernapesca.

**Importante: Se reitera que para que la información sea enviada a SERNAPESCA, se debe disponer de conexión a Internet, en caso contrario no cumplirá con la obligación de envío.** 

**Versión 0.1 Fecha: 28-11-2014** 

**Página 20 de 29**

### **2.5.7. Recepción de Comprobante de Bitácora electrónica.**

La notificación le llega al Armador vía correo electrónico. Si no se ha logrado enviar SERNAPESCA , la bitácora permanece en el equipo hasta que se obtenga acceso a internet.

No es restricción para iniciar un nuevo Zarpe que la declaración haya sido enviada, pero se debe considerar que debe hacerse antes de 48 hrs.

Se enviará un aviso un "comprobante de Bitácora electrónica " al correo registrado por el armador. (Información declarada por el capitán o patrón).

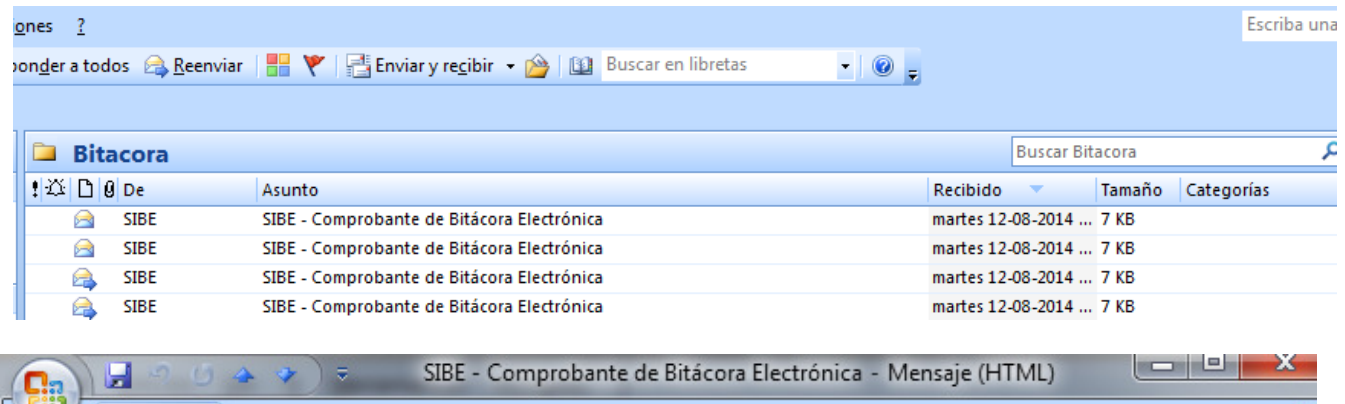

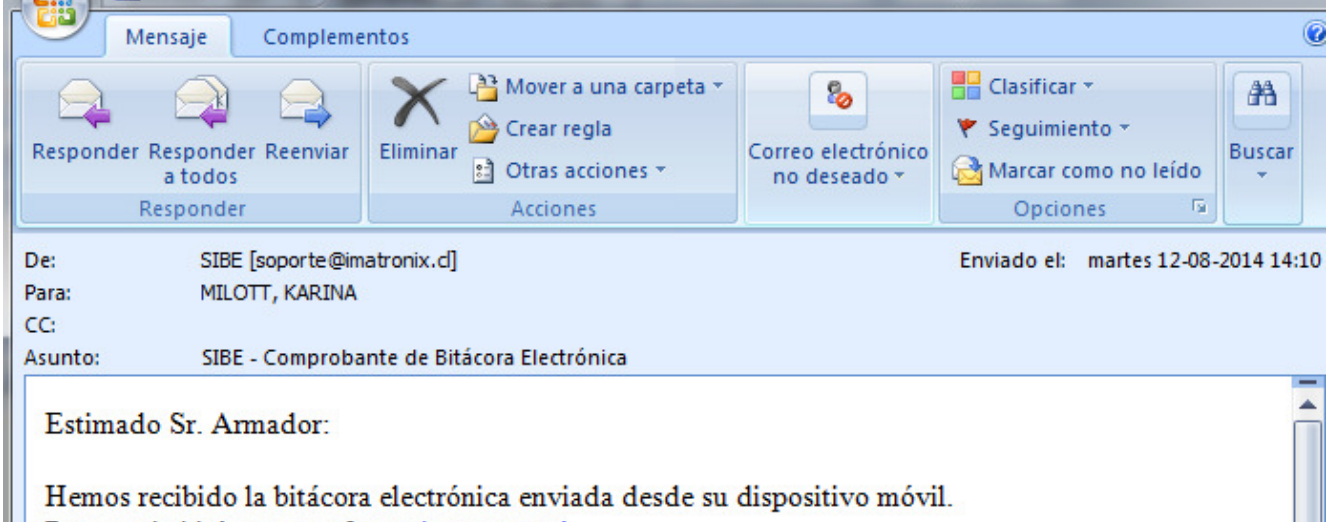

Para ver la bitácora, por favor, ingrese aquí.

I

Al ingresar usted podrá visualizar el comprobante de Bitácora electrónica del viaje de pesca Realizado.

#### COMPROBANTE REGISTRO DE BITACORA ELECTRONICA

#### Información del Viaje de Pesca

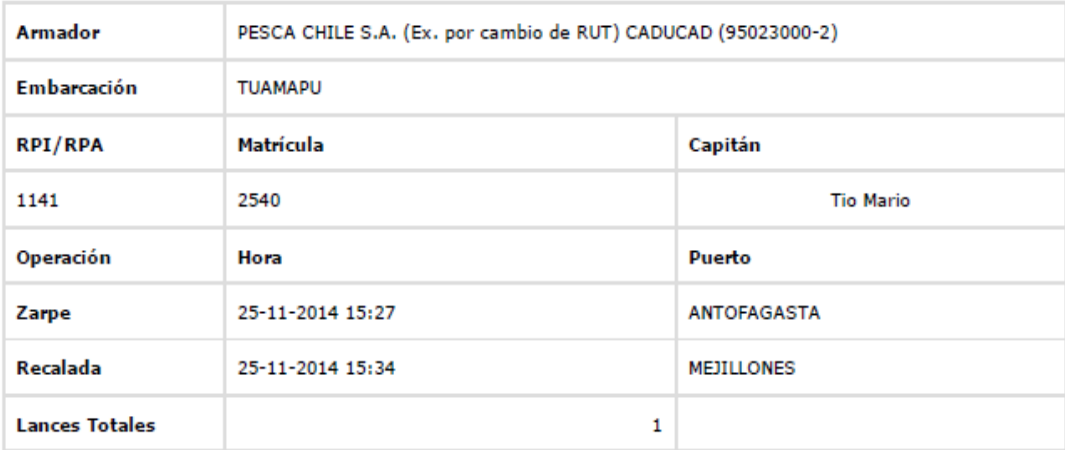

#### Resumen por Lances

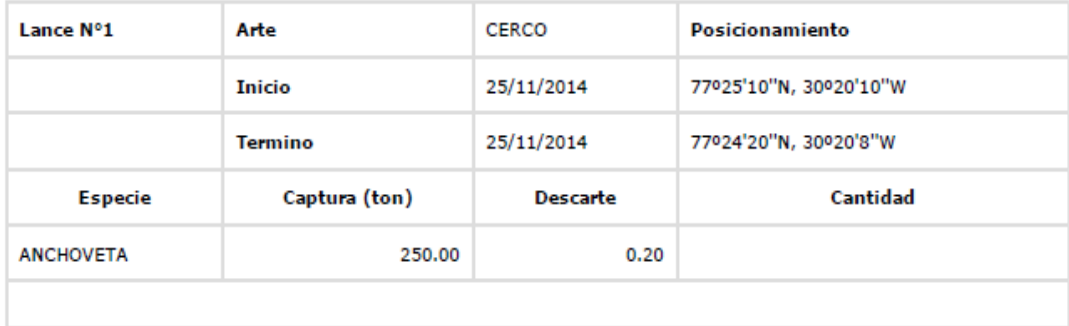

#### Resumen Capturas

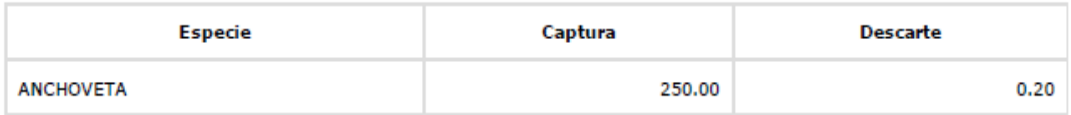

### **3. Sibe web**

### **3.1. Ingreso a la aplicación**

Esta opción sólo es de control del Armador, permite visualizar la información enviada a SERNAPESCA en los viajes de pesca realizados.

Para lo cual debe ingresar a la URL http://sibe.sernapesca.cl/

Se debe utilizar la misma clave que la utilizada al instalar SIBE móvil

**IMPORTANTE: debe estar conectado a internet para poder usar esta aplicación.** 

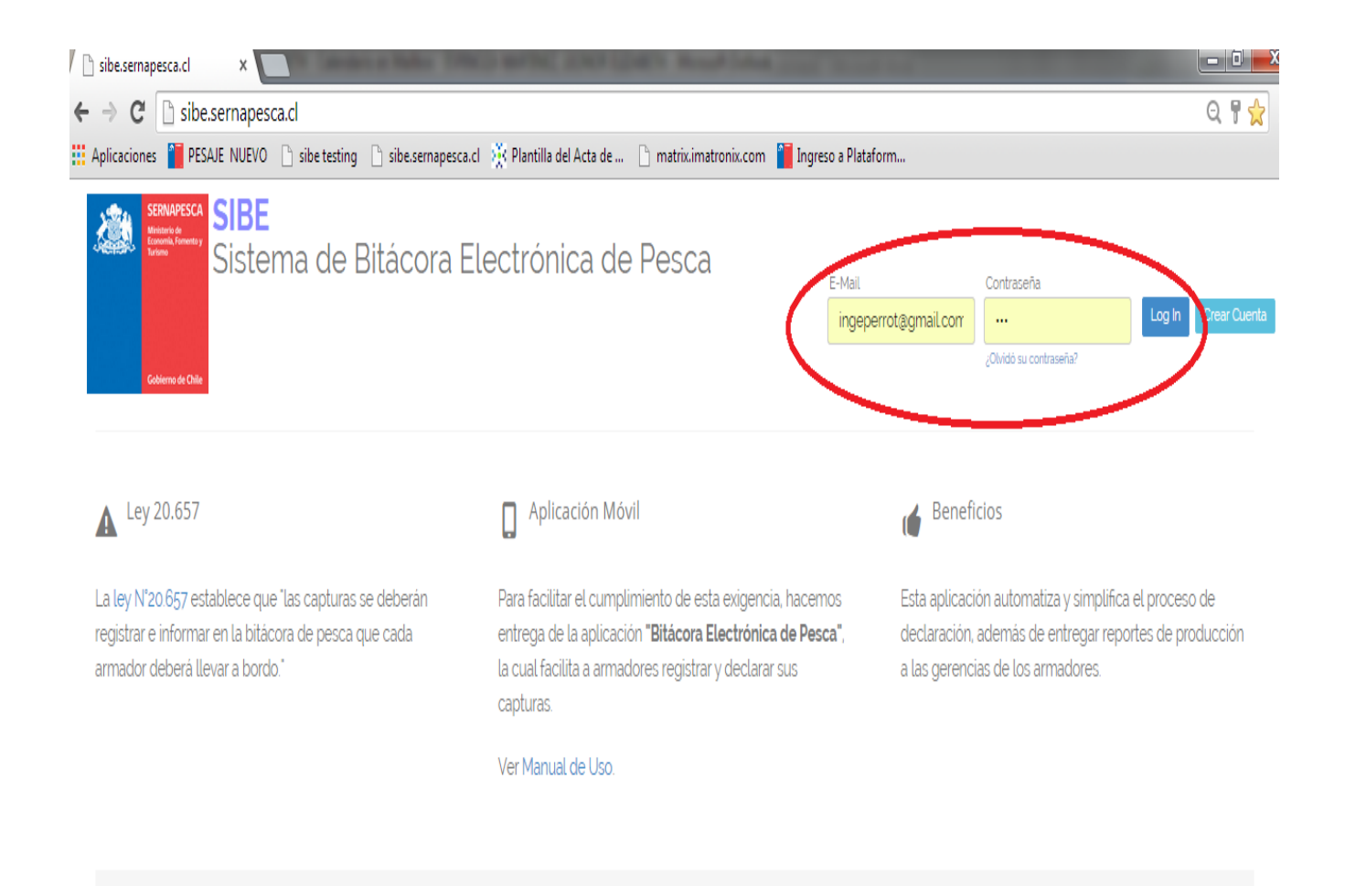

**Versión 0.1 Fecha: 28-11-2014** 

### **3.2. Reportes**

### **3.2.1. Reporte de Capturas**

El reporte de capturas permite acceder a la información registrada de las capturas estimadas para un armador, tiene la opción de consultar la información por varios filtros, entre ellos embarcación, especie, arte de pesca y rango de fecha del viaje de pesca.

#### **Filtros**.

Aceptar

a. **Armador** por omisión muestra el propio.

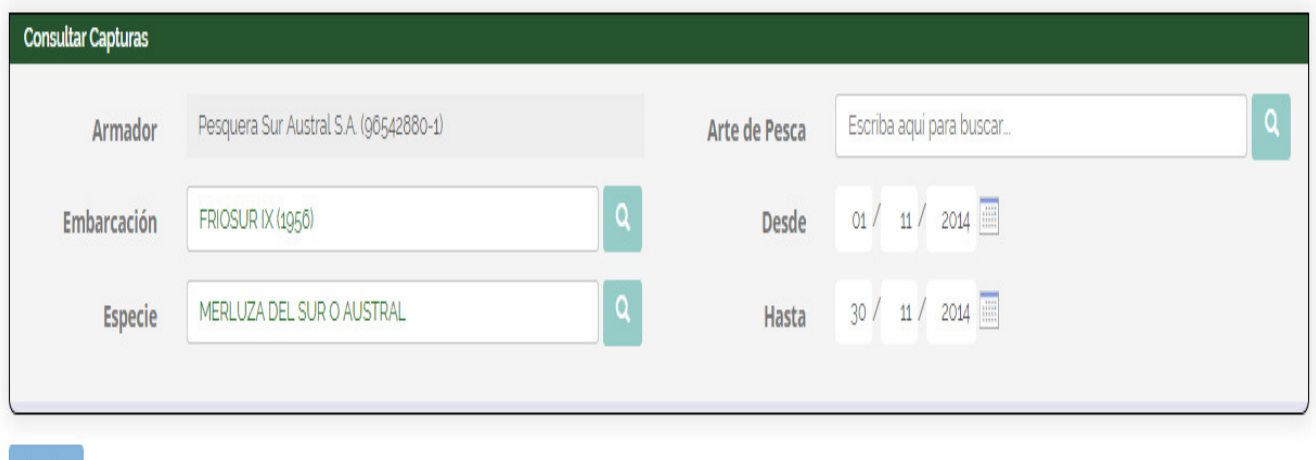

#### b. **Embarcación** muestra todas las embarcaciones asociadas al armador

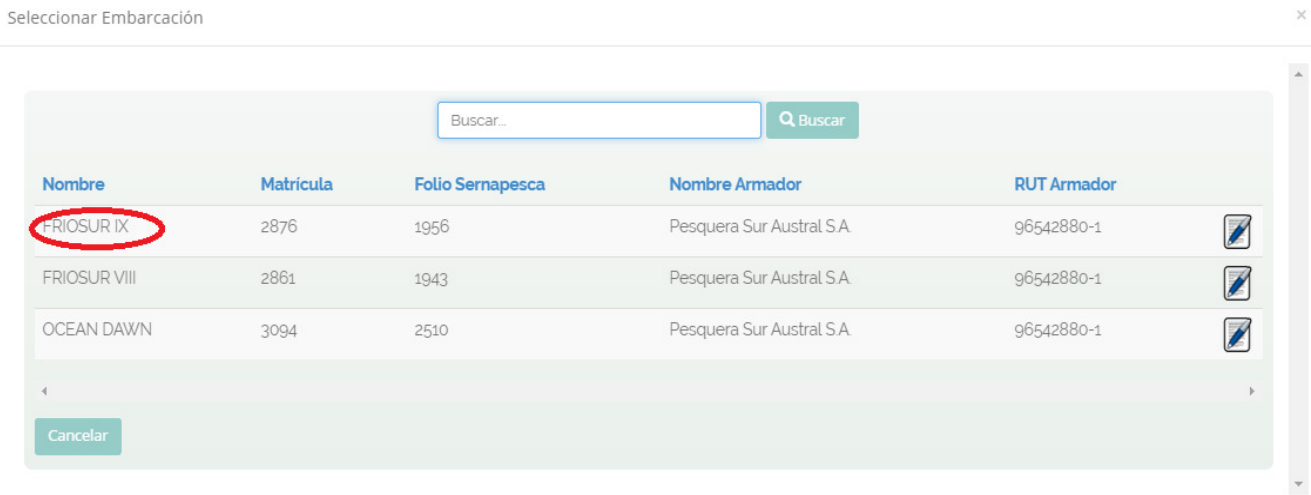

**Versión 0.1 Fecha: 28-11-2014** 

**Página 24 de 29**

#### c. **Arte** : Tiene la opción de seleccionar un arte de pesca , si no selecciona consulta por todos los artes

Seleccionar Arte de Pesca

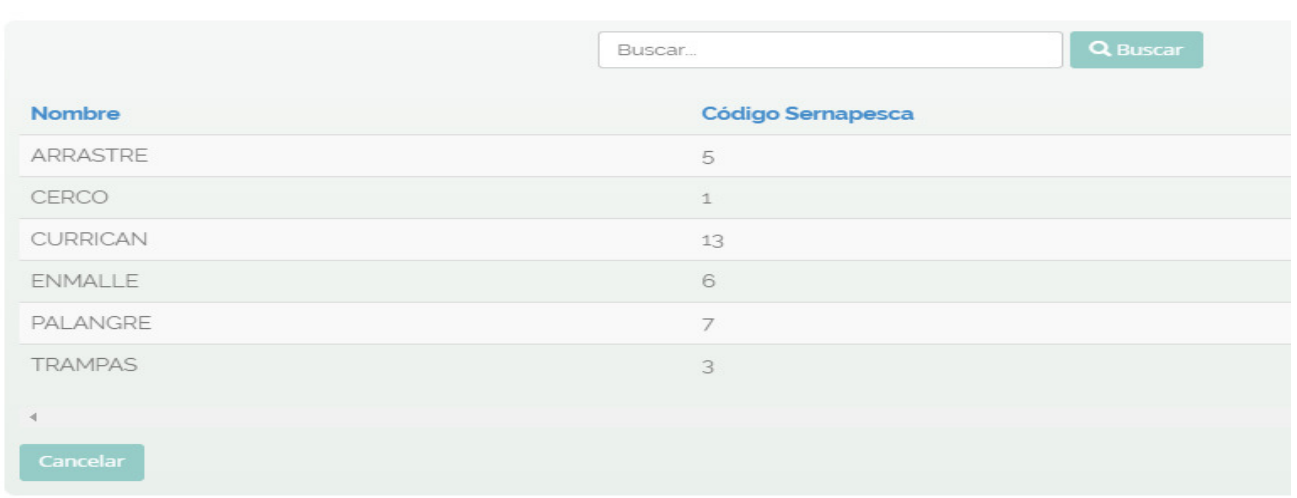

d. **Especies** : Permite seleccionar una especie en particular o todas si no selecciona ninguna Para buscar una especie en el listado, usted puede ingresar algunas letras del nombre de la especie, por ejemplo "Merluz " le trae todas las especies que la contengan.

Seleccionar Especie

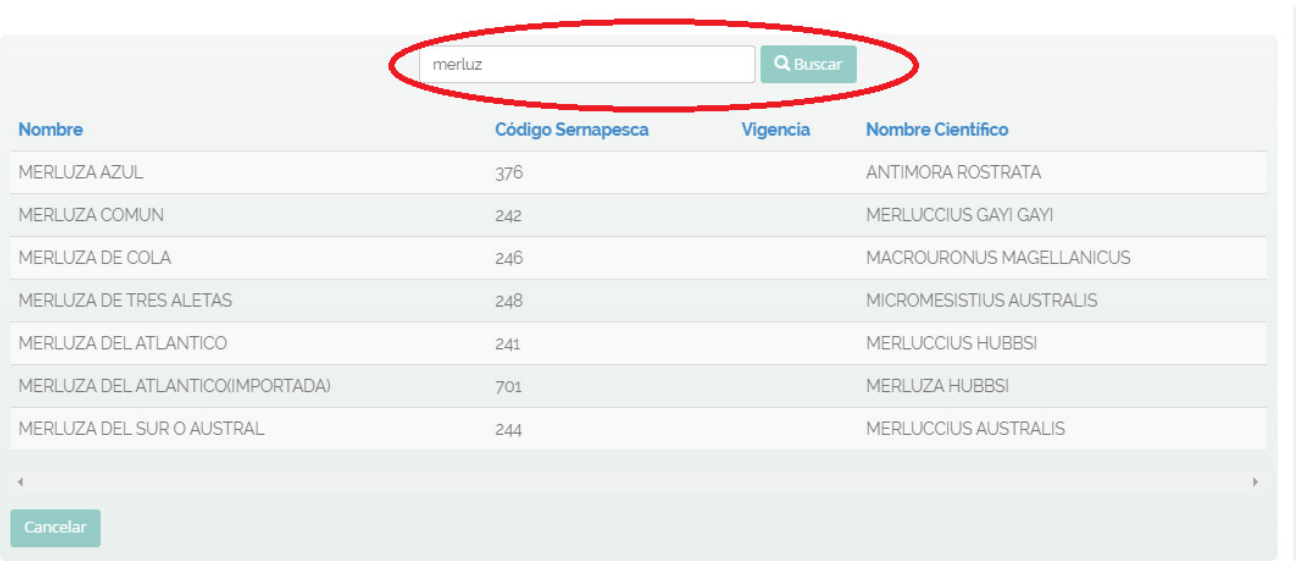

# **Informe:**

# Información por embarcación y viaje

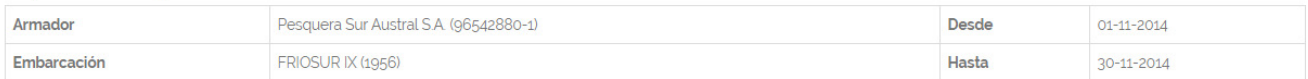

Armador 'Pesquera Sur Austral S.A. (96542880-1)'

- · Embarcación 'FRIOSUR IX' 1956
- · Resumen por Embarcación

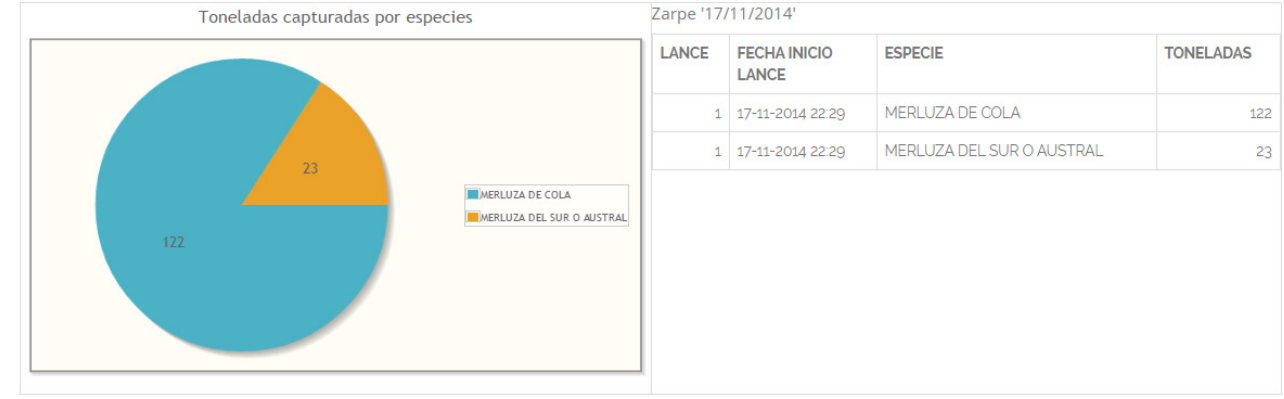

#### Resumen por especie

Proporciona un resumen de especies para el periodo seleccionado para todas las embarcaciones de la flota en el periodo seleccionado

• Resumen por Especie

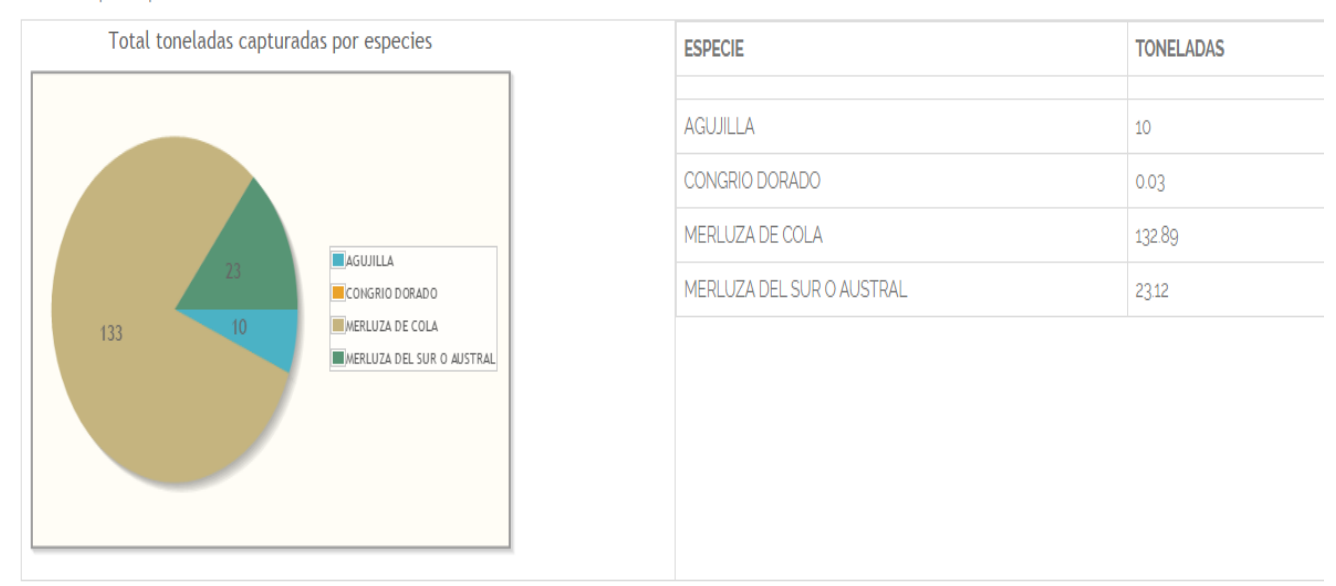

**Versión 0.1 Fecha: 28-11-2014** 

**Página 26 de 29**

### **3.2.2. Reporte de Lances**

El reporte por especies tiene como finalidad obtener un informe de las capturas realizadas durante el viaje de pesca, entregando para cada lance la información de la ubicación , capturas y descarte.

La consulta tiene la opción de Imprimir y bajar la información a Excel.

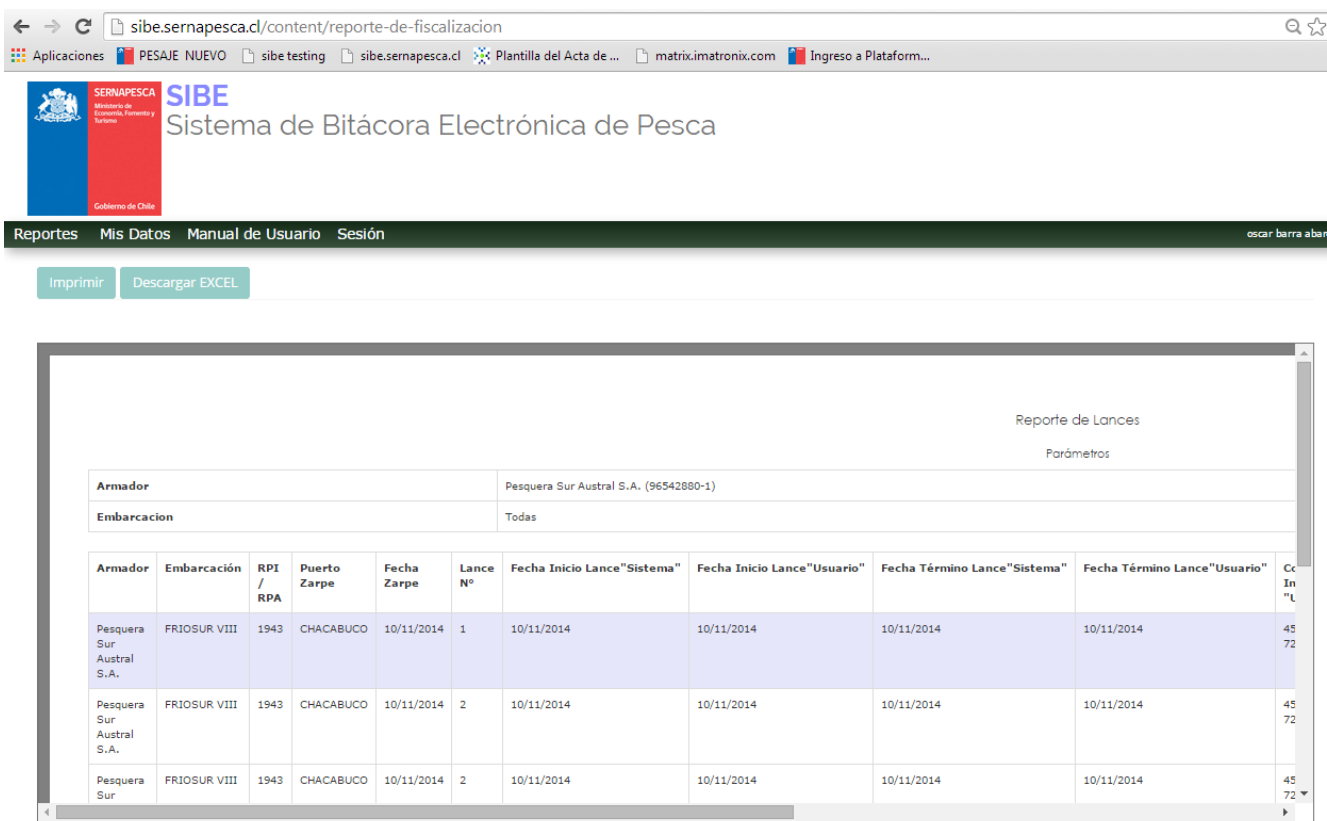

#### Descarga a excel

Si le da el siguiente mensaje debe dar aceptar y abrirá el archivo generado

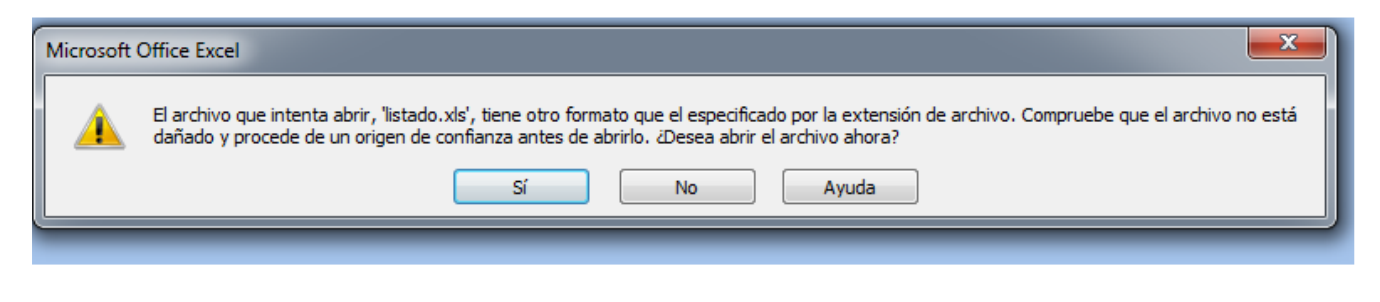

**Versión 0.1 Fecha: 28-11-2014** 

### Reporte a excel

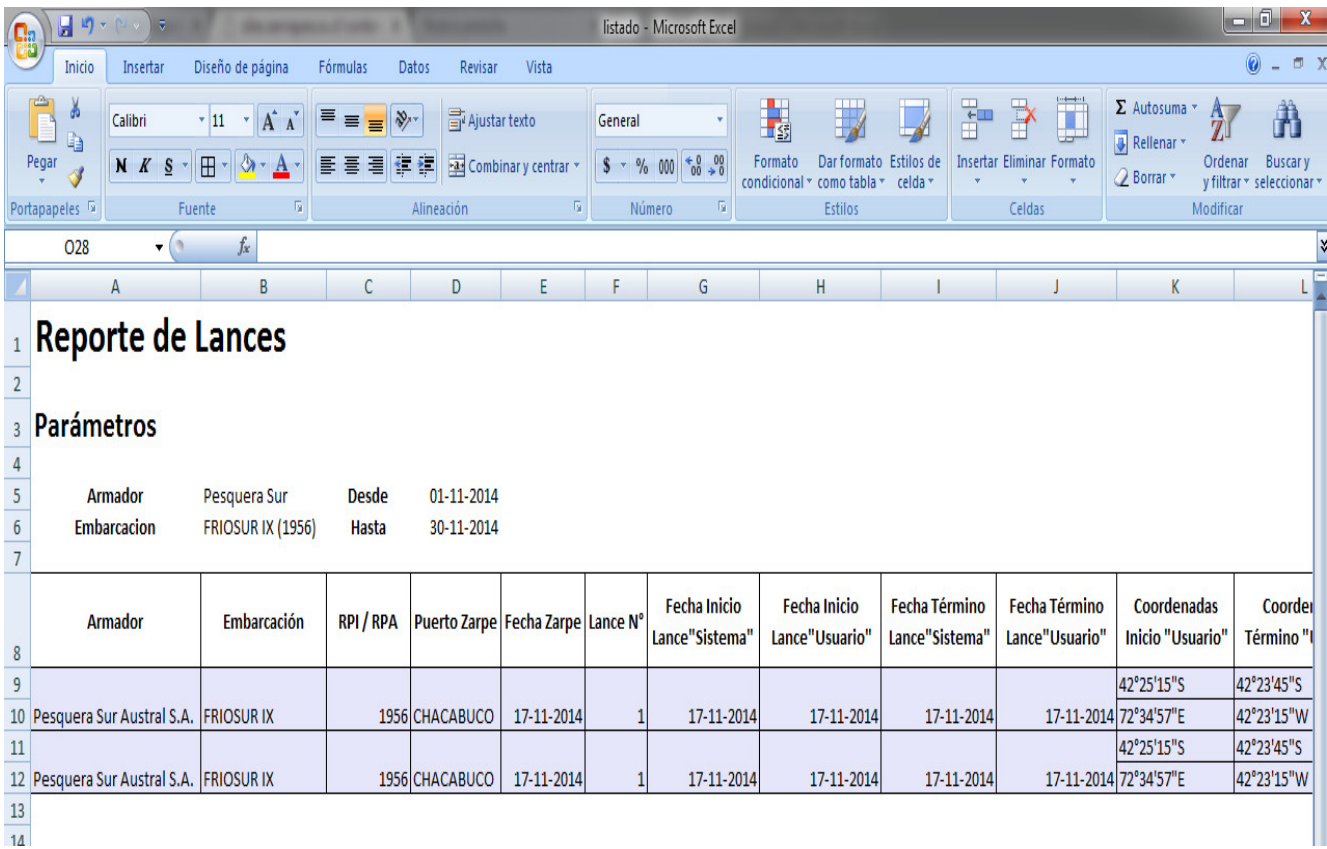

Contenido de la información en excel.

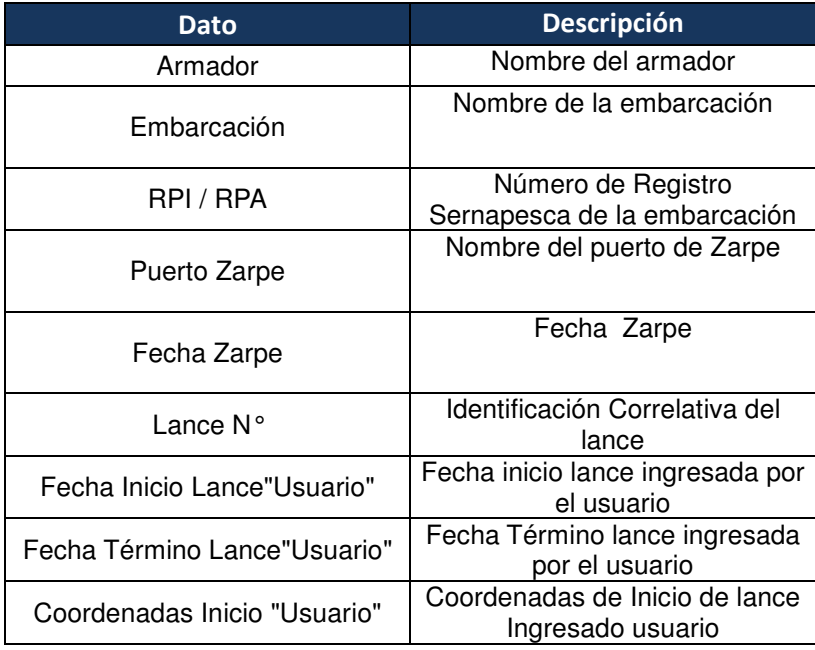

**Versión 0.1 Fecha: 28-11-2014** 

**Página 28 de 29**

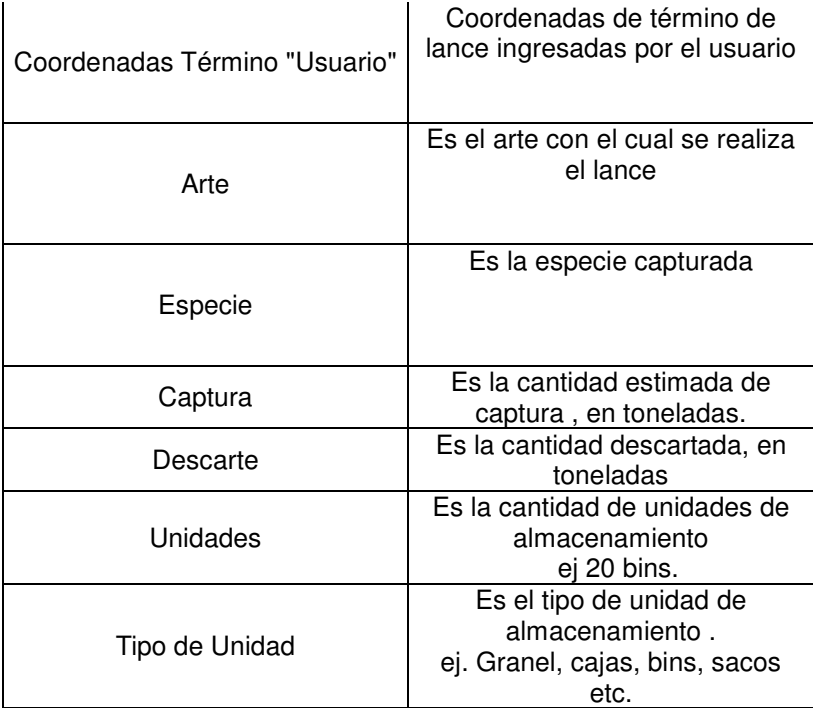